# 20191510 Customer Instructions: How to uninstall/disable Google Drive on Android Devices.

Open the App Drawer

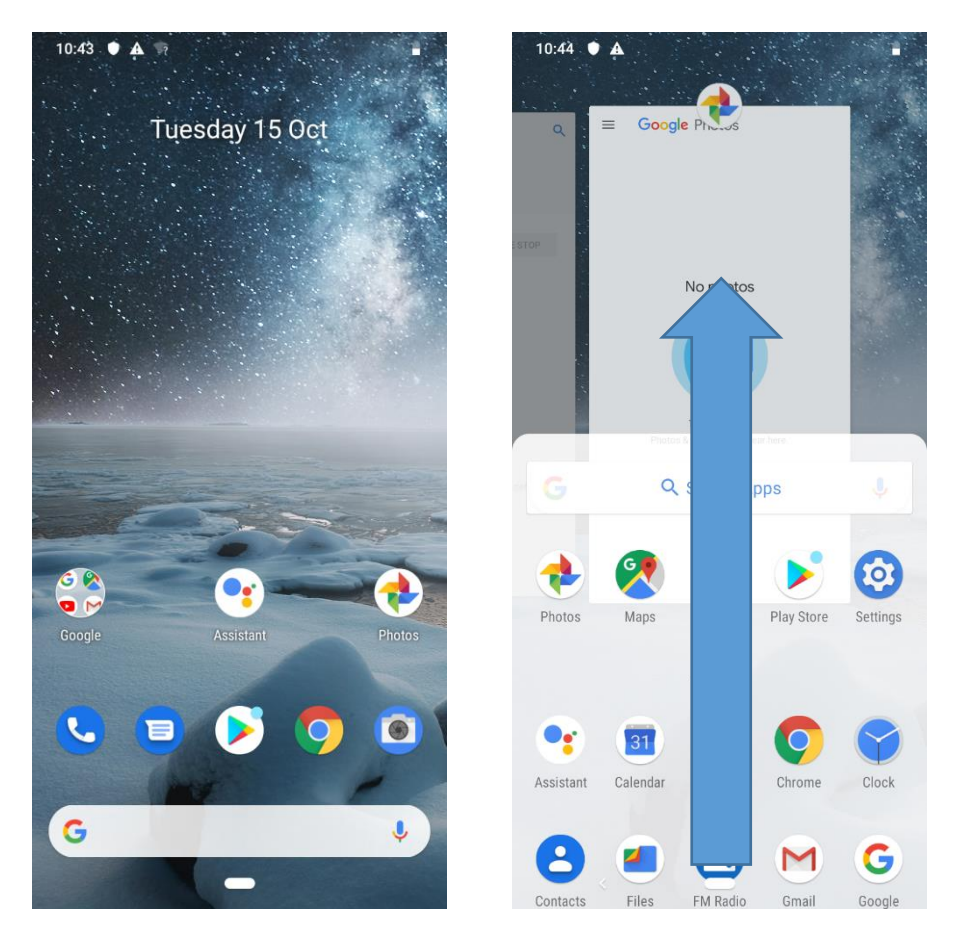

*Figure 1*

From the home screen (Fig. 1) swipe up from the bottom of the screen to the top with your finger.

Your screen will change to the following view:

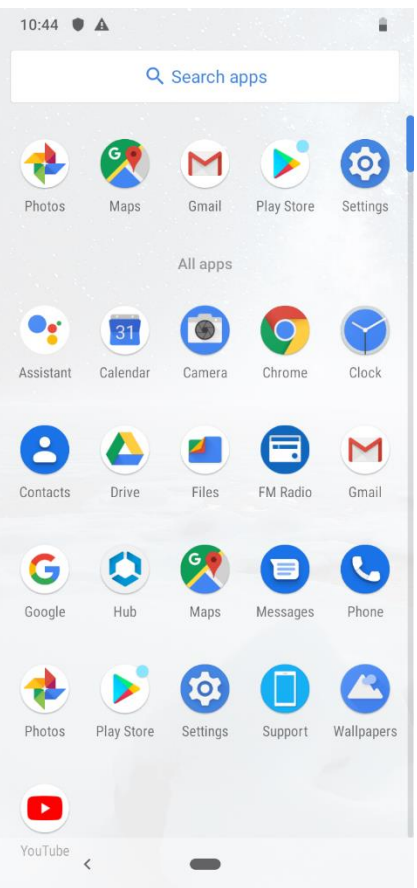

#### *Figure 2*

## Open Drive Settings

Long press on the Drive icon (circled below – Fig. 3)

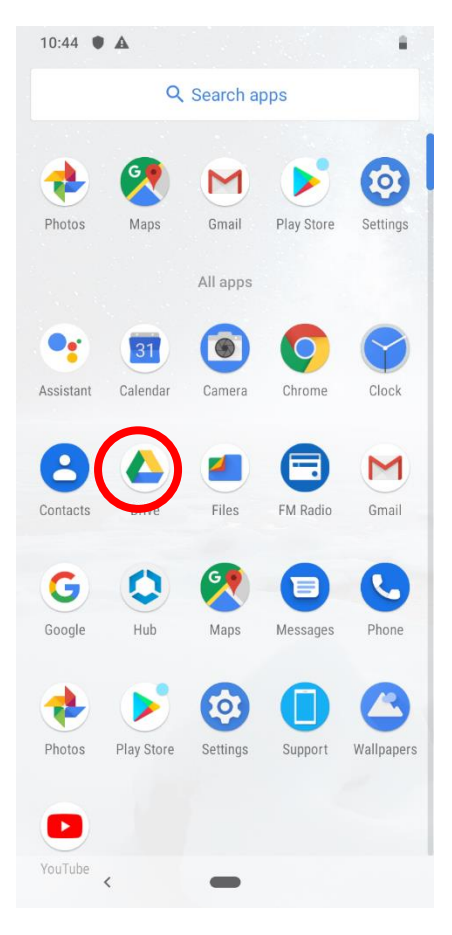

#### *Figure 3*

The following menu will appear:

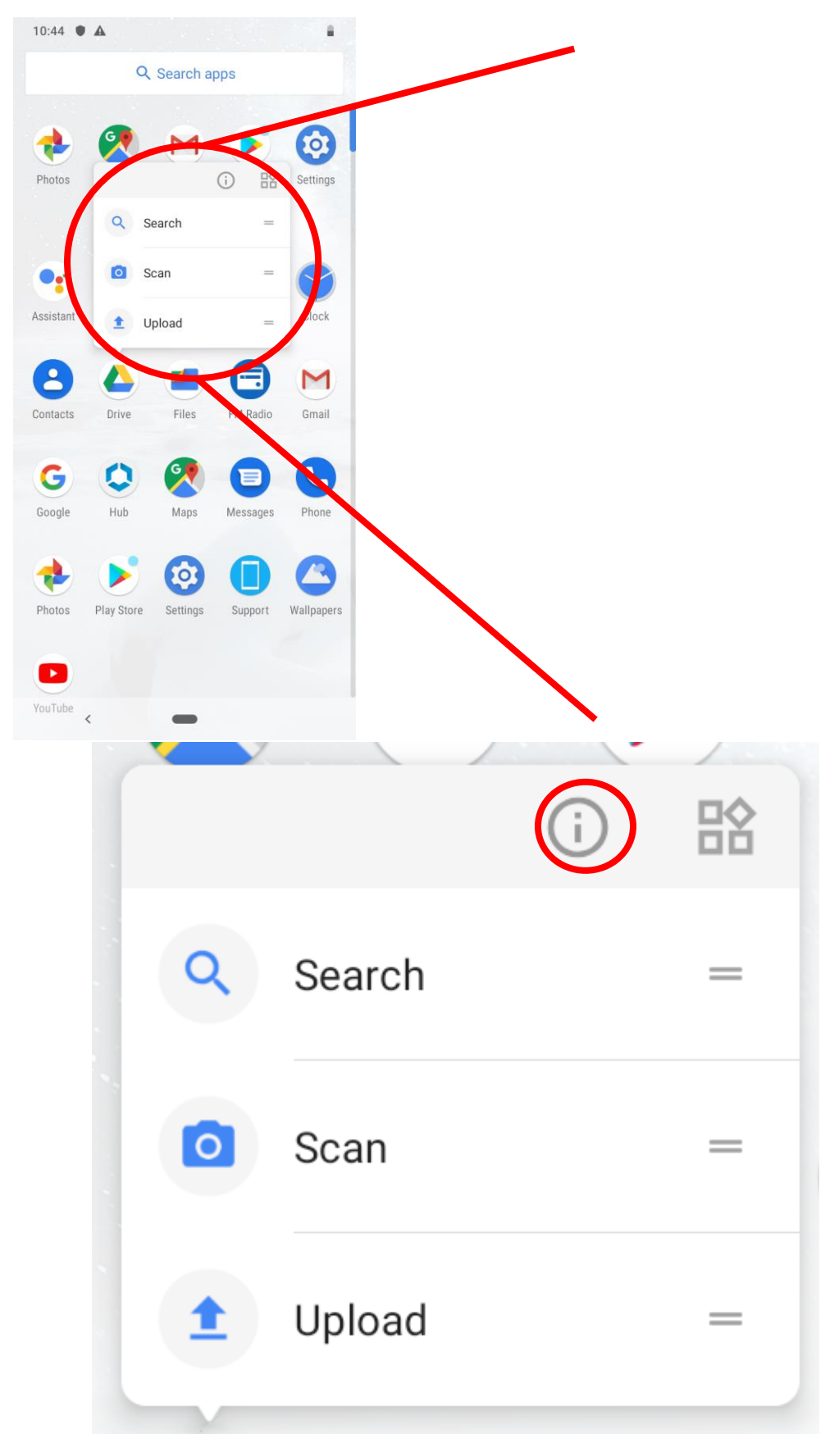

### *Figure 4*

Long press the lowercase "i" circled above (Fig. 4)

You will then be taken to a separate screen titled "App Info".

## Force Stop and Disable Drive

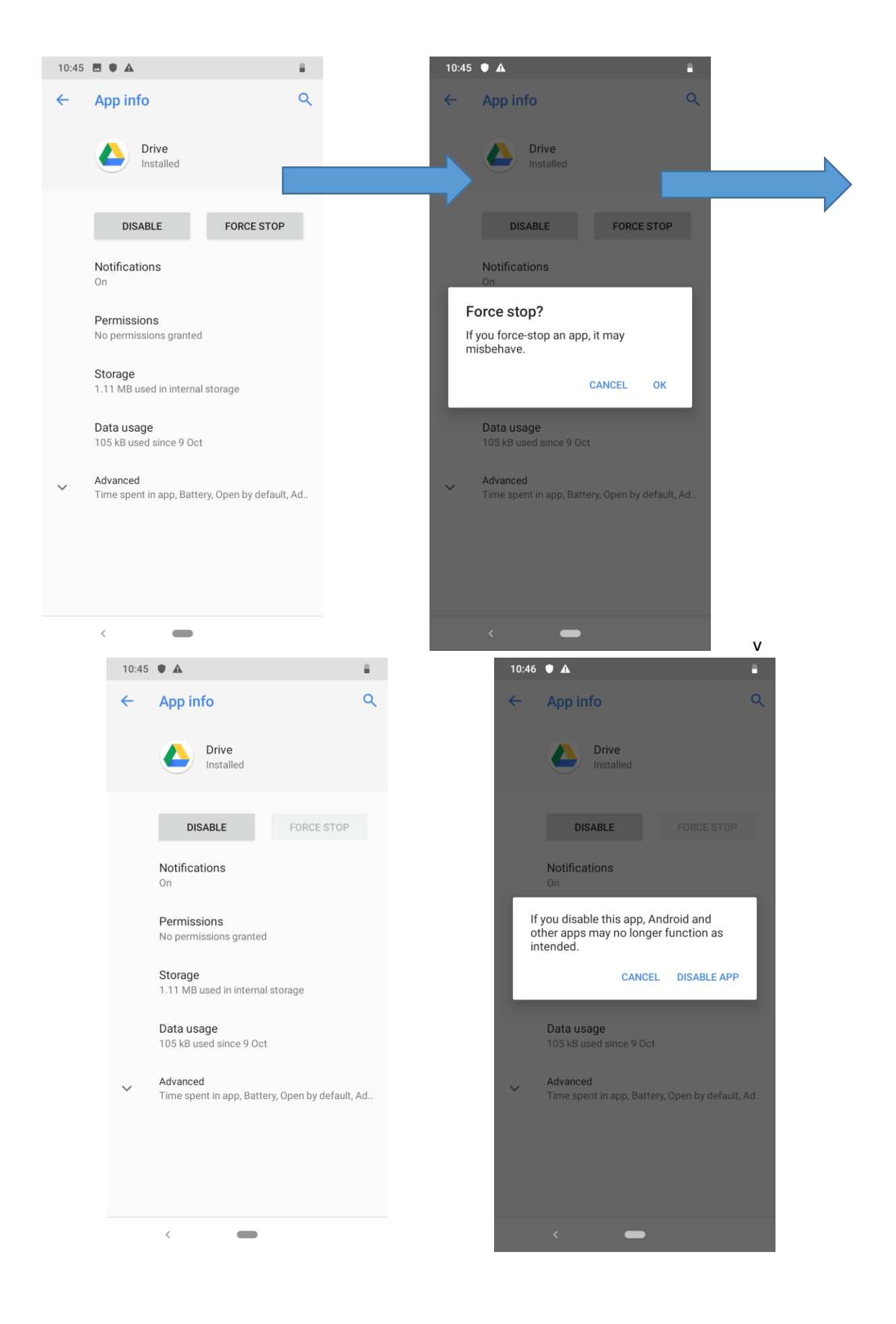

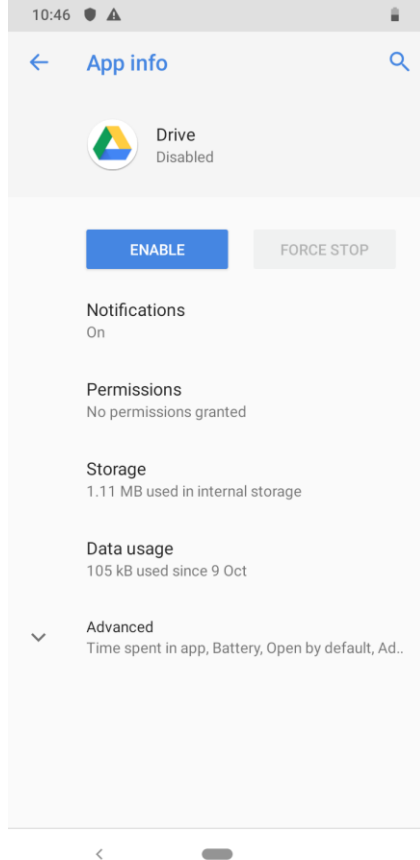

#### *Figure 5*

Press the "Force Stop" button.

You will be asked to confirm your choice – Click "OK"

Press the "Disable" button.

You will be asked to confirm your choice to disable the app. Click "OK".

Your screen should then look like the final screen above (Fig. 5).

Click the Home button at the bottom of the screen to return to your home screen.

If you continue to receive warning e-mails 24 hours after following this process then please contact the service desk or Mobile Devices team to have your device examined.